## اتصال به شبكه امن دانشگاه علوم پزشكي ايران

. نرمافزار AnyConnect را از آدرس http://it.iums.ac.ir/XU27 دانلود .

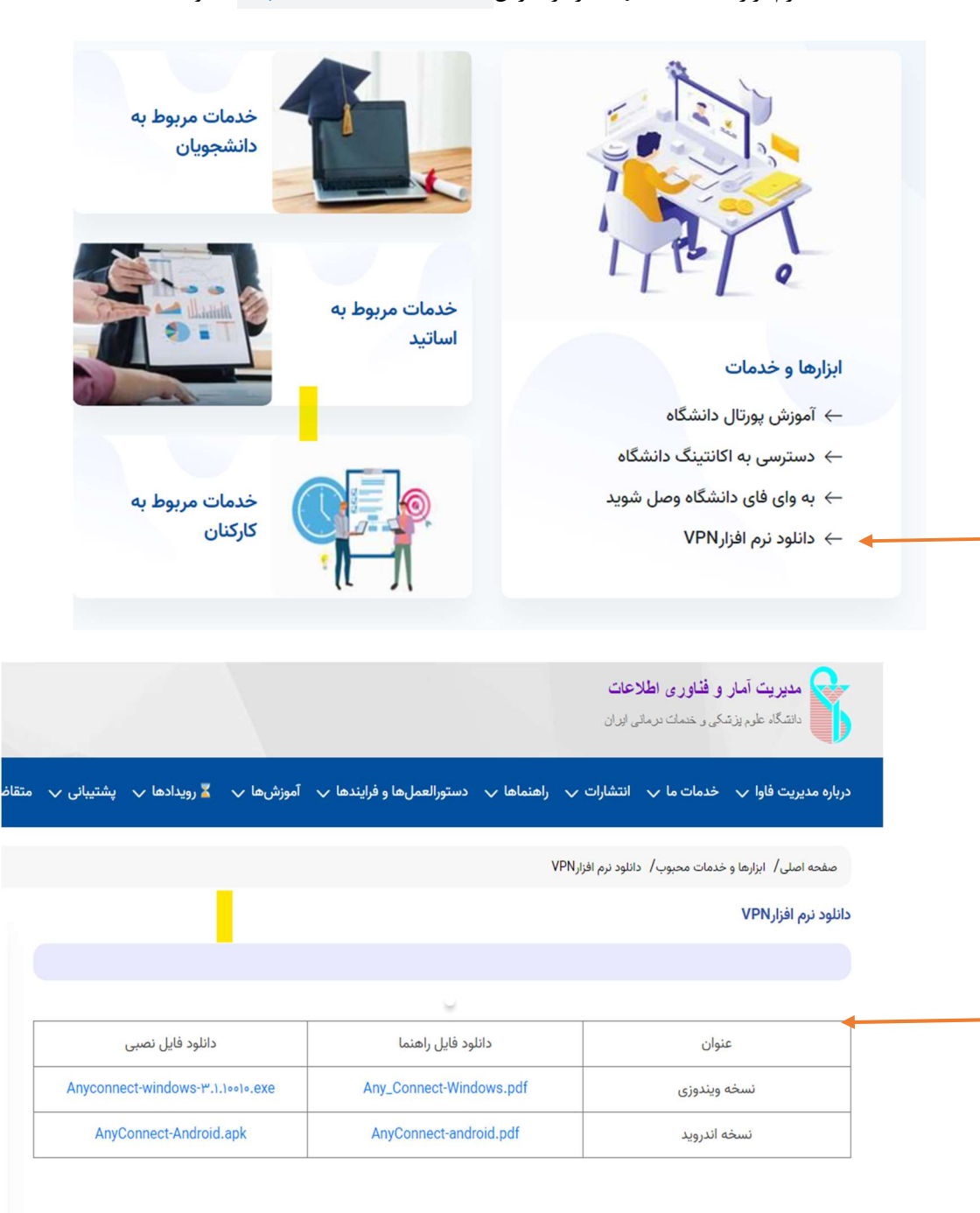

.٢ مطابق تصاوير زير مراحل نصب را طي كنيد.

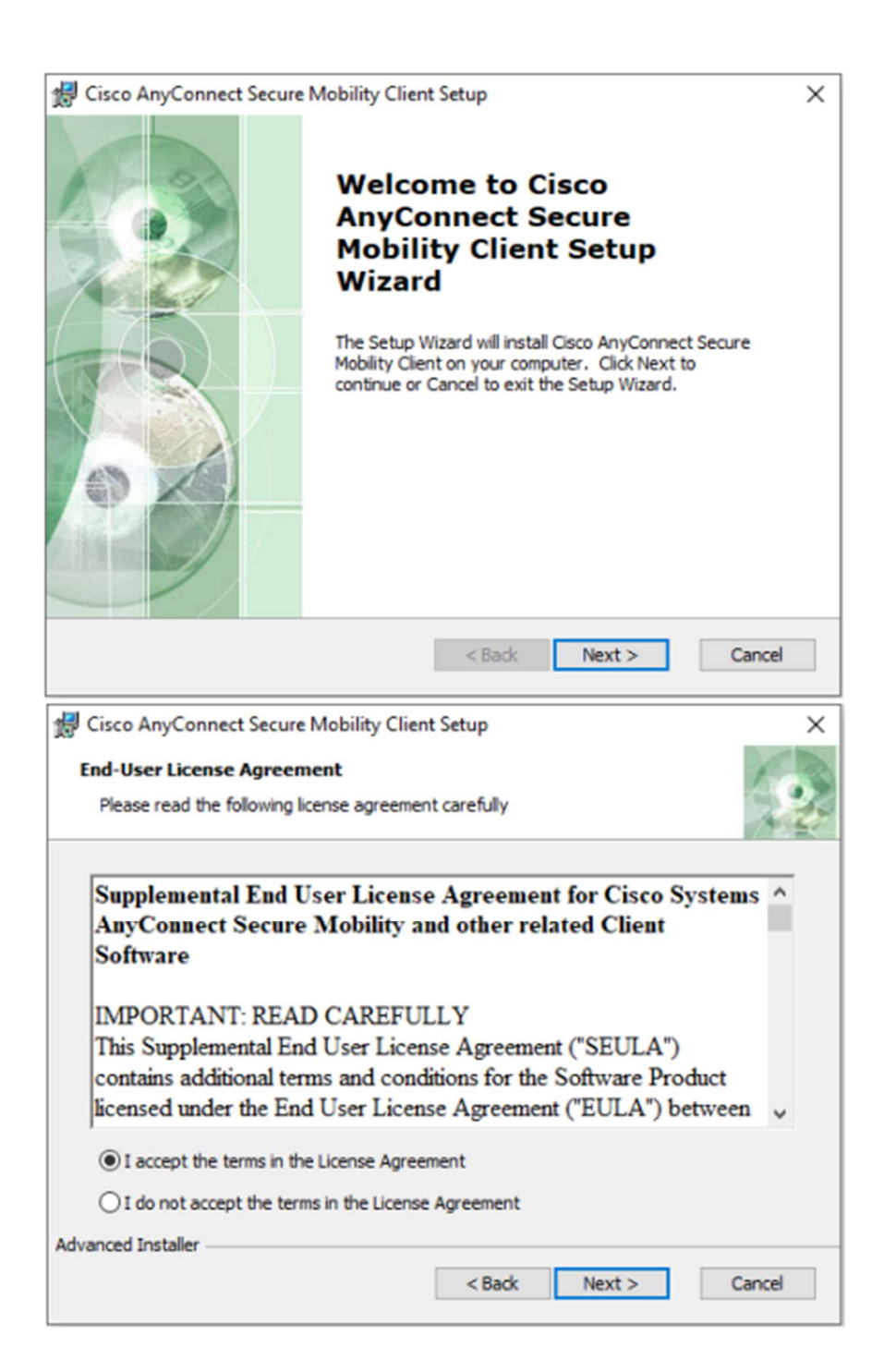

راهنمای اتصال به شبکه امن دانشگاه علوم پزشکی ایران

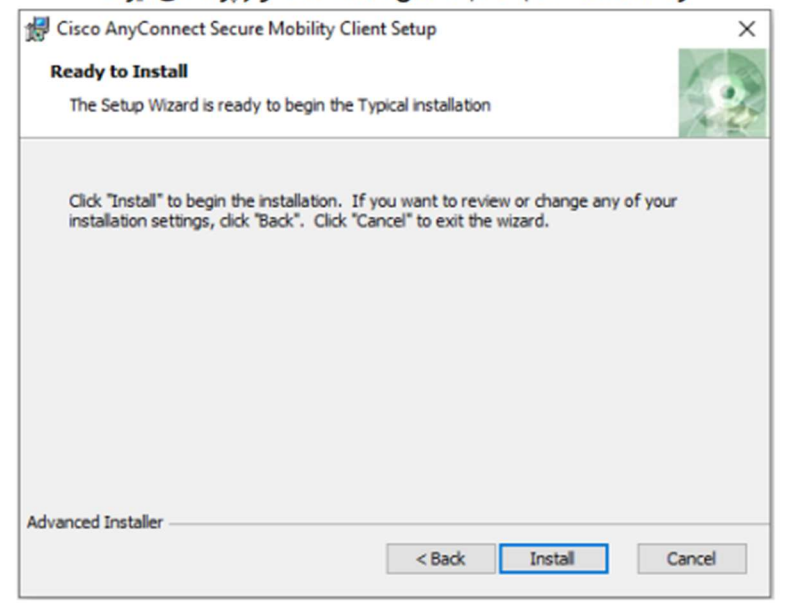

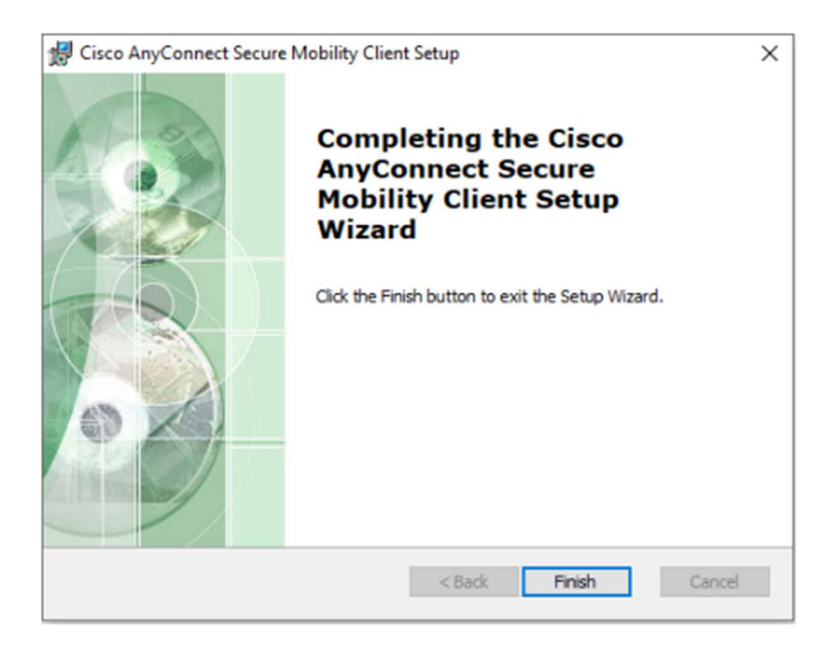

.٣ پس از نصب، نرمافزار را اجرا كرده و آدرس ir.ac.iums.sslvpn را وارد كنيد.

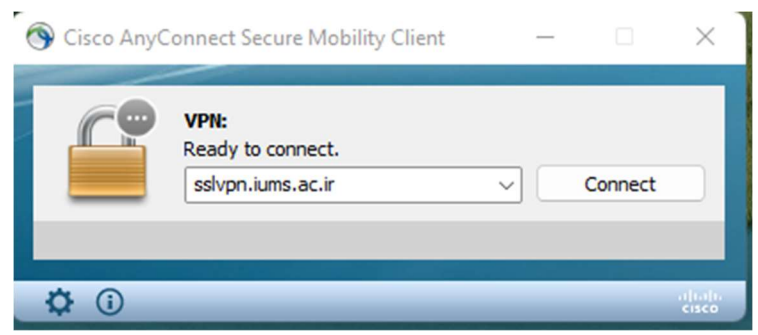

.٤ بر روي Connect كليك كرده و نام كاربري (كدملي) و رمزعبور سامانه يكتاي خود را وارد كنيد.

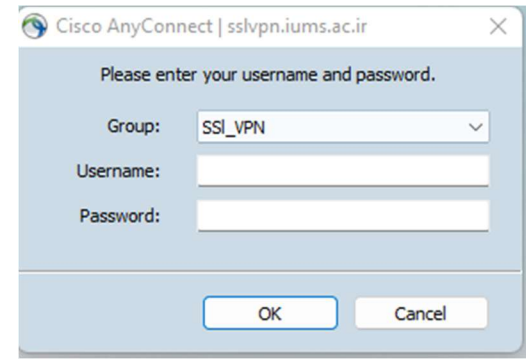

.٥ در صورت صحت رمزعبور، اتصال برقرار شده و پيامي در پايين صفحه نمايش داده ميشود.

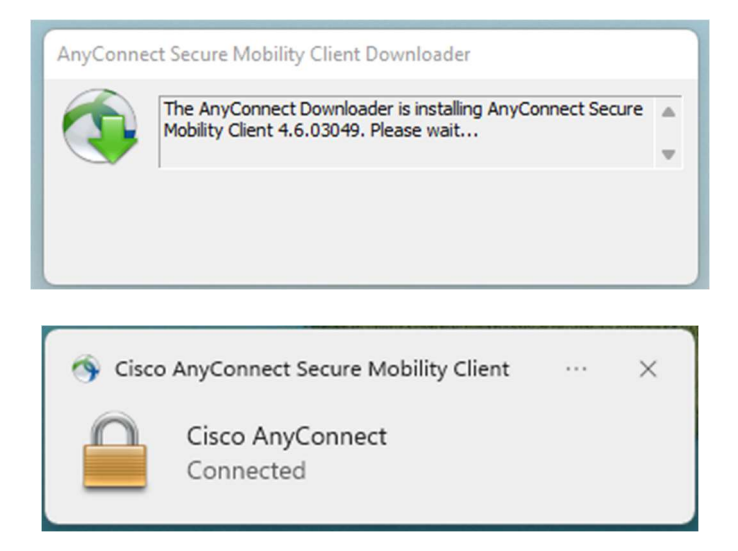

تذكر: افرادي كه نام كاربري و رمز عبور در سامانه يكتا ندارند، لطفا با مكاتبه رسمي نام و نام خانوادگي و شماره شناسه ملي خود را ارسال نمايند.